# 2019-동계 계절수업 수강신청 매뉴얼

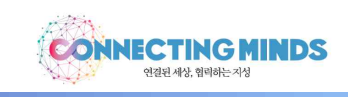

## **1. 수강신청의 시작**

- 수강신청 사이트[\(http://sugang.ajou.ac.kr](http://sugang.ajou.ac.kr) 접속)
- 통합 ID와 비밀번호를 입력한 후 [Log-in] → 정상적으로 로그인이 이루어지면 수강신청 메뉴로 이동

██████████████<br>▓▓<del>▓</del>

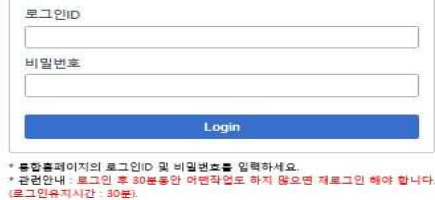

#### **2. 수강신청 방법**

## **가. 첫 번째 탭**

- 수강번호를 입력한 후 신청버튼을 클릭

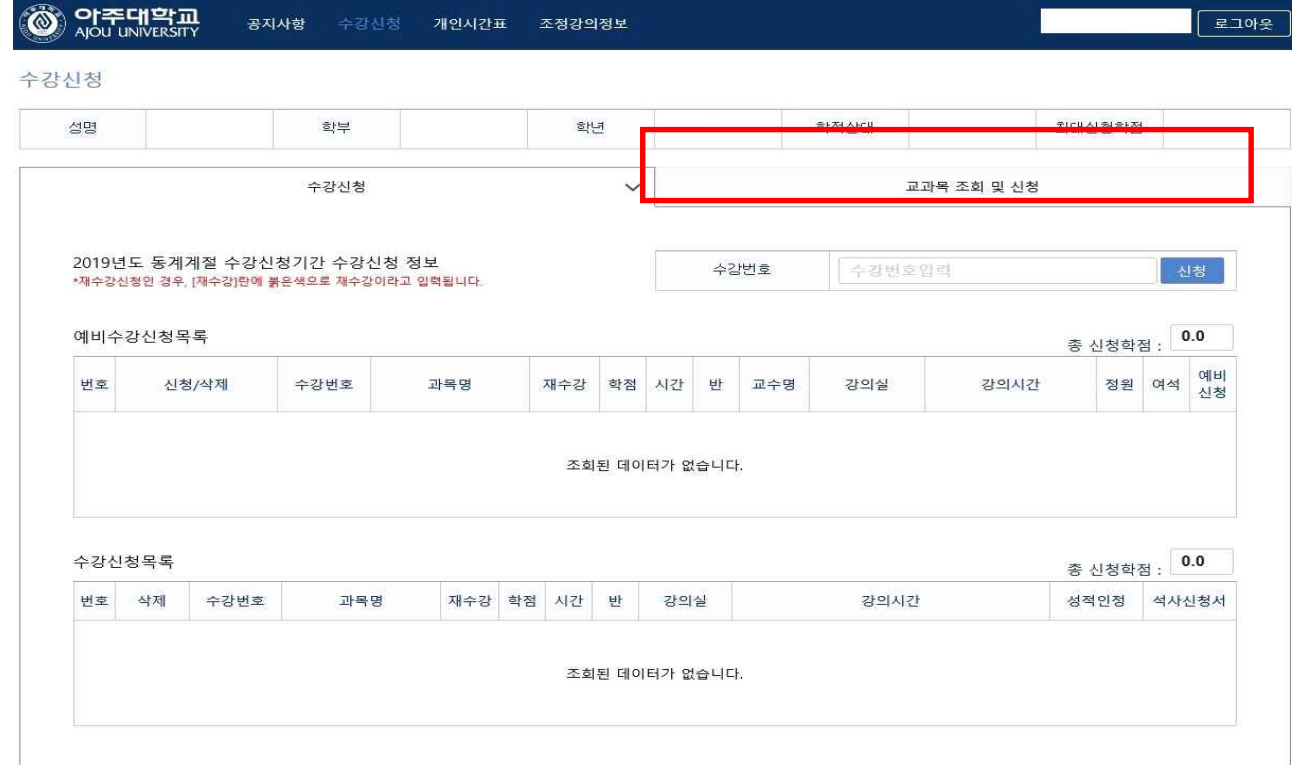

#### **나. 두 번째 탭**

- 교과구분, 학과(전공)를 조회한 후 조회된 목록에서 해당 강의의 신청 버튼을 클릭

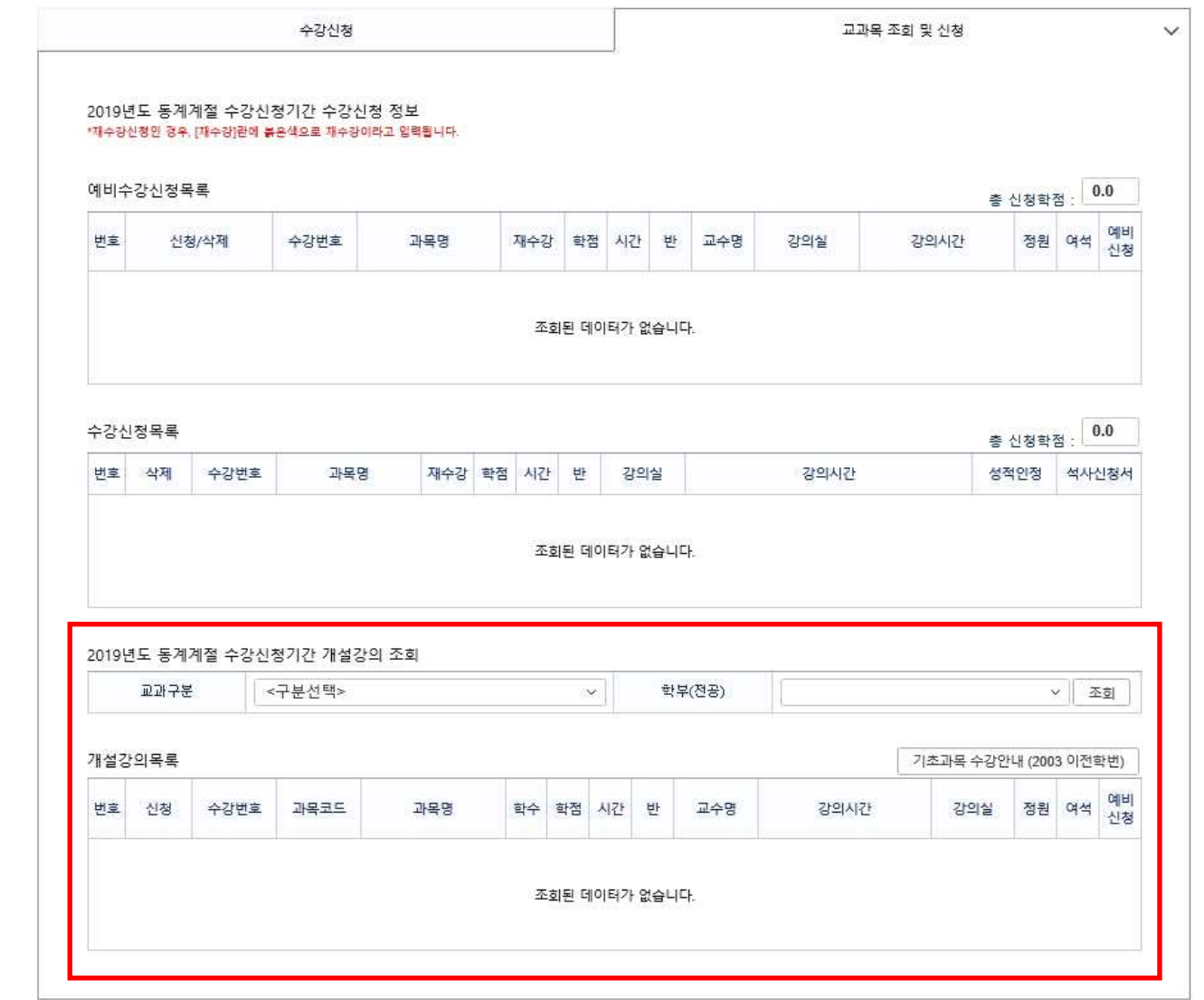

## **다. 수강신청내역 정정**

- 수강신청목록에서 삭제 버튼을 누르면 삭제여부를 확인하는 메시지 → <확인> 클릭 → 해당과목의 수강신청 취 소 후 새로 수강신청 가능

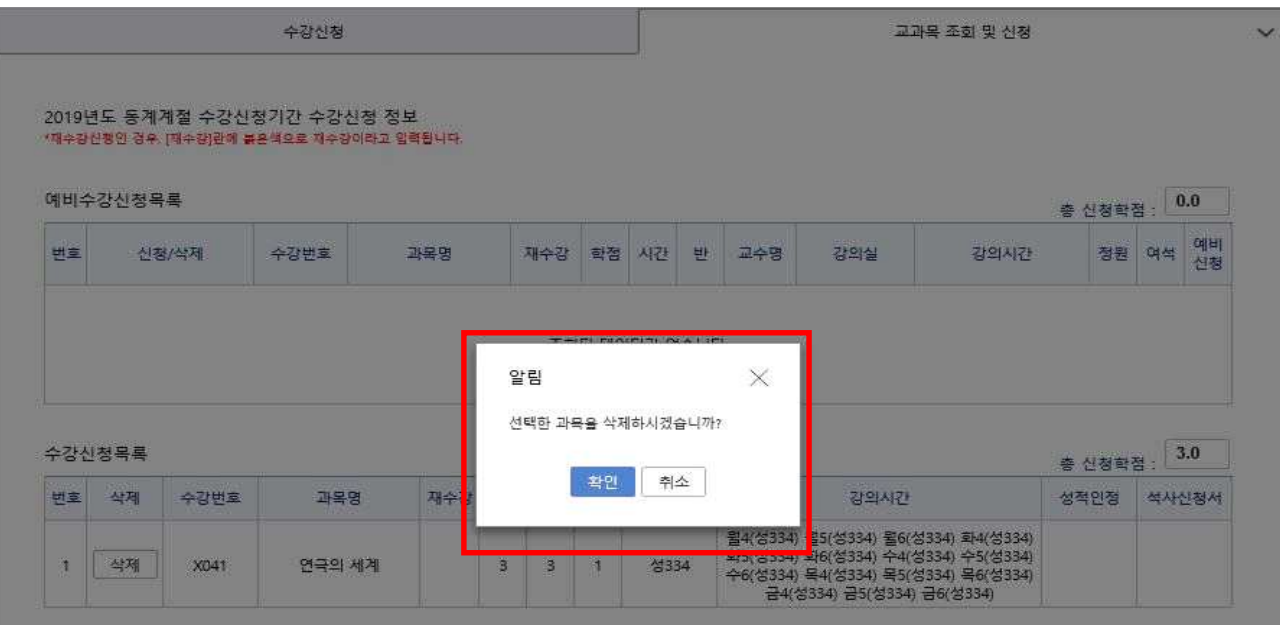

## **3. 수강신청시 유의사항**

- 매 신청 시마다 인증번호 팝업이 뜨며, 인증번호 4자리 입력 후 '클릭'하여야 함(엔터키 불가)
- 인증번호 4자리는 매번 바뀌며, 신청 건마다 입력해야 함
- 과목별 수강제한/선수과목 수강 필요한 과목은 인증번호 팝업 이후에 추가로 팝업이 생성되므로, 사전에 과목별 수강제한내용 및 선수과목 이수 여부를 반드시 확인해야 함 예) "수강제한학과/학년 과목입니다" 팝업 = 수강제한 과목의 경우

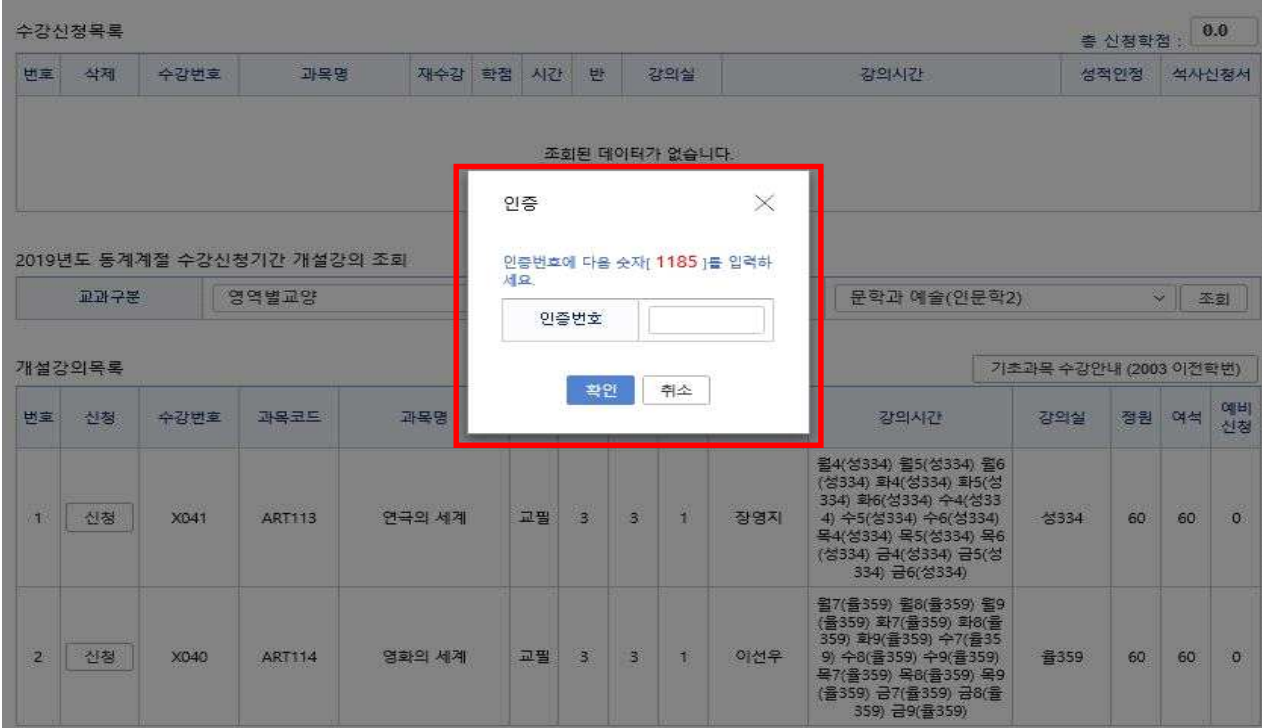